# **Automatizacija uredskog poslovanja Microsoft Office alatima**

**Matković, Josip**

**Undergraduate thesis / Završni rad**

**2022**

*Degree Grantor / Ustanova koja je dodijelila akademski / stručni stupanj:* **University of Zagreb, Faculty of Organization and Informatics / Sveučilište u Zagrebu, Fakultet organizacije i informatike**

*Permanent link / Trajna poveznica:* <https://urn.nsk.hr/urn:nbn:hr:211:647014>

*Rights / Prava:* [Attribution-NonCommercial-ShareAlike 3.0 Unported](http://creativecommons.org/licenses/by-nc-sa/3.0/) / [Imenovanje-Nekomercijalno-](http://creativecommons.org/licenses/by-nc-sa/3.0/)[Dijeli pod istim uvjetima 3.0](http://creativecommons.org/licenses/by-nc-sa/3.0/)

*Download date / Datum preuzimanja:* **2024-09-02**

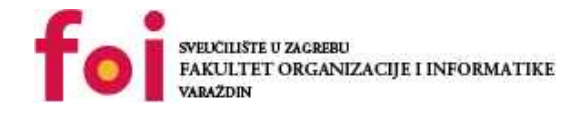

*Repository / Repozitorij:*

[Faculty of Organization and Informatics - Digital](https://repozitorij.foi.unizg.hr) **[Repository](https://repozitorij.foi.unizg.hr)** 

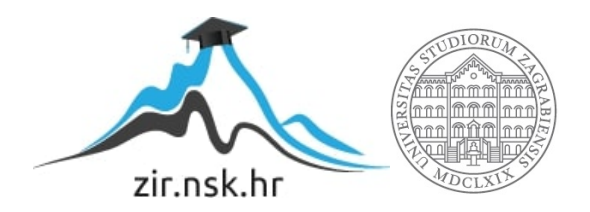

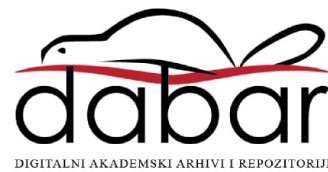

### **SVEUČILIŠTE U ZAGREBU**

#### **FAKULTET ORGANIZACIJE I INFORMATIKE**

#### **V A R A Ž D I N**

Josip Matković

# **AUTOMATIZACIJA UREDSKOG POSLOVANJA MICROSOFT OFFICE ALATIMA**

**ZAVRŠNI RAD**

**Sisak, 2022.**

### **SVEUČILIŠTE U ZAGREBU**

#### **FAKULTET ORGANIZACIJE I INFORMATIKE**

#### **V A R A Ž D I N**

**Josip Matković**

**Matični broj: S-47830**

**Studij: Primjena informacijske tehnologije u poslovanju**

# **AUTOMATIZACIJA UREDSKOG POSLOVANJA MICROSOFT OFFICE ALATIMA**

**ZAVRŠNI RAD**

**Mentor:**

Izv. prof. dr. sc. Igor Balaban

**Sisak, svibanj 2022.**

**Josip Matković**

#### **Izjava o izvornosti**

**\_\_\_\_\_\_\_\_\_\_\_\_\_\_\_\_\_\_\_\_\_\_\_\_\_\_\_\_\_\_\_\_\_\_\_\_\_\_\_\_\_\_\_\_\_\_\_\_\_\_\_\_\_\_\_\_\_\_\_\_\_\_\_\_\_\_**

**\_\_\_\_\_**

**Izjavljujem da je moj završni rad izvorni rezultat mojeg rada, te da se u izradi istoga nisam koristio drugim izvorima osim onima koji su u njemu navedeni. Za izradu rada su korištene etički prikladne i prihvatljive metode i tehnike rada.**

 **Autor/Autorica potvrdio/potvrdila prihvaćanjem odredbi**

**u sustavu FOI-radovi**

### **Sažetak**

U radu se opisuje automatizacija poslovnih procesa u Odjelu očitanja i obračuna u društvu Sisački vodovod d.o.o.. Rad je opis procesa osmišljavanja i implementacije automatizacije poslovnih procesa kontrole očitanja i kontrole neočitanih vodomjera. Detaljno je prikazana analiza postojećeg stanja te primijećeni nedostaci navedenog stanja. Prikazani su koraci izrade modela procesa, modela podataka, modela baze podataka, aplikacijske domene te postupak rada s novim automatiziranim, odnosno olakšanim poslovnim procesom.

**Ključne riječi:** podatak, informacija, automatizacija, MS Access, MS Excel

# 1. Sadržaj

<span id="page-5-0"></span>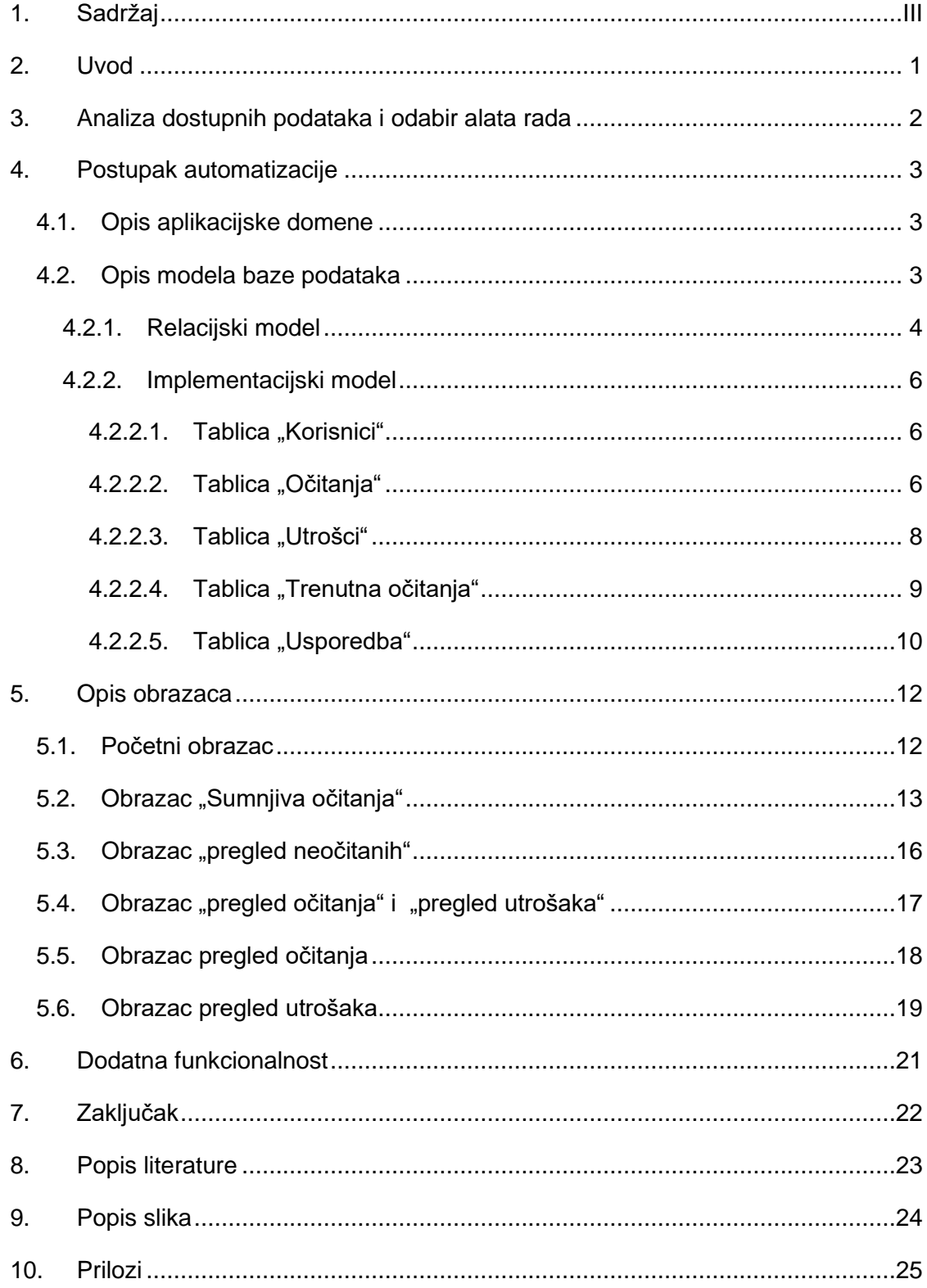

### **2. Uvod**

<span id="page-6-0"></span>Kao zaposlenik društva Sisački vodovod d.o.o. u Odjelu očitanja i obračuna aktivno razmišljam kako bi se poslovni procesi u navedenom odjelu mogli ubrzati ili olakšati, odnosno učiniti jednostavnijima bez gubitka postojeće kvalitete ili uz povećanje iste. Jedan od procesa koji oduzima podosta vremena, a razina kvalitete rezultata procesa je upitna, je proces kontrole očitanja vodomjera. Naime, navedenom procesu prethodi proces očitanja vodomjera u kojem je moguća pojava grešaka ljudske prirode. Pri procesu očitanja, vodomjer se fizički pogleda (očita), te se očitano stanje upisuje u prijenosnik s kojeg se nakon obavljenog posla automatski prenose podaci u ERP sustav. Najčešće greške u procesu očitanja su krivo očitanje vodomjera i pogreška kod upisa stanja u prijenosnik. Zadaća procesa kontrole očitanja vodomjera je detekcija i ispravak pogrešaka nastalih u procesu očitanja. Proces je u naravi pregled svih očitanja koja su upisana dan ranije, te na temelju prosjeka prijašnje potrošnje, subjektivno odlučivanje da li je upisano očitanje ispravno ili je možda došlo do pogreške. Međutim, problemi nastaju u situacijama kada nije učinjena greška, a očitana potrošnja drastično odstupa od prosjeka prijašnje potrošnje. Takve situacije nazivamo anomalijama, te se najčešće pojavljuju ako je na instalaciji nastalo puknuće (prekomjerna potrošnja) ili ako je vodomjer prestao s radom uslijed kvara na mehanizmu (voda se troši, ali vodomjer ne bilježi potrošnju). Kao anomalije smatramo i situacije kada vodomjer iz raznih razloga nije mogao biti očitan. Ako uzmemo u obzir da se procesom očitanja dnevno očita prosječno 800 vodomjera, jasno je da u procesu kontrole očitanja može doći do propusta zbog velike količine podataka ili jednostavno zbog previda.

Kako bih umanjio količinu podataka koje je potrebno pregledati, te time umanjio mogućnost previda, odlučio sam automatizirati navedeni poslovni proces. Kako se Microsoft Office alati koriste u navedenom odjelu, iste ću koristiti kao alat za automatizaciju navedenog procesa.

### <span id="page-7-0"></span>**3. Analiza dostupnih podataka i odabir alata rada**

U poduzeću se koristi ERP sustav koji sadrži podatke o korisnicima, prošlim očitanjima i potrošnji korisnika, kao i potrebne podatke o trenutnim očitanjima, te se na temelju tih podataka izrađuju mjesečni računi za potrošnju vode. Kod prijenosa podataka o očitanjima s prijenosnika se koristi strukturirana datoteka. Za daljnji postupak je potrebno opisati nekoliko pojmova:

-procjena: fiktivno stanje vodomjera izračunato na temelju prošlih očitanja

-očitanje: brojčani zapis stanja vodomjera u nekom trenutku, ukupno potrošena voda na vodomjeru

-fakturirano stanje: stvarno (očitano) ili fiktivno (procijenjeno) stanje vodomjera u nekom trenutku

-utrošak: fakturirana potrošnja vode u nekom periodu, razlika očitanja i fakturiranog stanja ili procjena ukoliko očitanje nije izvršeno

-potrošačko mjesto: jedinstvena oznaka potrošača/trošila.

Za detekciju anomalija i pogrešaka potrebno je usporediti podatke iz prošlih perioda (povijesne podatke) s podacima o trenutnim očitanjima. Kako ERP ima mogućnost eksporta podataka u MS Excel formatu, koristiti ću navedenu mogućnost za eksport povijesnih podataka. Za trenutačne podatke ću koristiti strukturiranu datoteku jer ista sadrži više korisnih podataka o trenutnim očitanjima, kao što je razlog zašto neki vodomjer nije očitan. Smatram da bi bilo optimalno uvesti podatke iz dobivenih Excel tablica u MS Access, te svu logiku kontrole implementirati u Access-u. Međutim ostali zaposlenici nemaju iskustvo rada s istim, te sam odlučio većinu logike implementirati u MS Excelu, a MS Access koristiti za prikaz rezultata, jer smatram da mogućnost kreiranja izvješća i obrazaca daje na estetici i preglednosti, te smanjuje mogućnost previda.

### **4. Postupak automatizacije**

<span id="page-8-0"></span>U ovom poglavlju ću opisat proces postupnog razvoja i implementacije automatizacije procesa kontrole očitanja. Opisati ću aplikacijsku domenu, model baze podataka kao i model procesa. Cilj opisa navedenog je potencijalnom čitatelju približiti vlastiti smjer razmišljanja i potencijalnim korisnicima olakšati uporabu automatiziranog procesa.

### <span id="page-8-1"></span>**4.1. Opis aplikacijske domene**

Aplikacijska domena je programska implementacija stvarnog događaja, procesa, stvari i slično radi efikasnijeg upravljanja istim. Cilj je u konkretnom slučaju analizirati odnos trenutnih očitanja s povijesnom potrošnjom radi detekcije anomalija i pogrešaka kod očitanja. Također je cilj ekstrahirati razloge zašto neki vodomjeri nisu očitani, te upozoriti nadležne službe na možebitne probleme. Aplikacija je stvorila i dodatnu vrijednost u odnosu na očekivane benefite, u smislu automatiziranja poslovnog procesa čija automatizacija nije inicijalno planirana ovom aplikacijom.

### <span id="page-8-2"></span>**4.2. Opis modela baze podataka**

Početna ideja je bila koristiti dvije tablice, odnosno relacije, od kojih bi jedna sadržavala podatke o potrošačkim mjestima i podatke o prošlim potrošnjama, dok bi druga sadržavala trenutne podatke. Nakon što sam analizirao podatke koji su mi potrebni za postizanje željene funkcionalnosti, uvidio sam da bi prva relacija sadržavala više od 40 atributa, te bi sadržavala veliku količinu podataka. Kako sam proces usporedbe planirao vršiti unutar te tablice, ista bi oduzimala više računalnih resursa nego što bih ja to htio, te bi aplikacija tada radila usporeno.

Uzevši u obzir navedenu problematiku odučio sam prvu relaciju podijeliti na tri i dodati novu relaciju koja će raditi usporedbe.

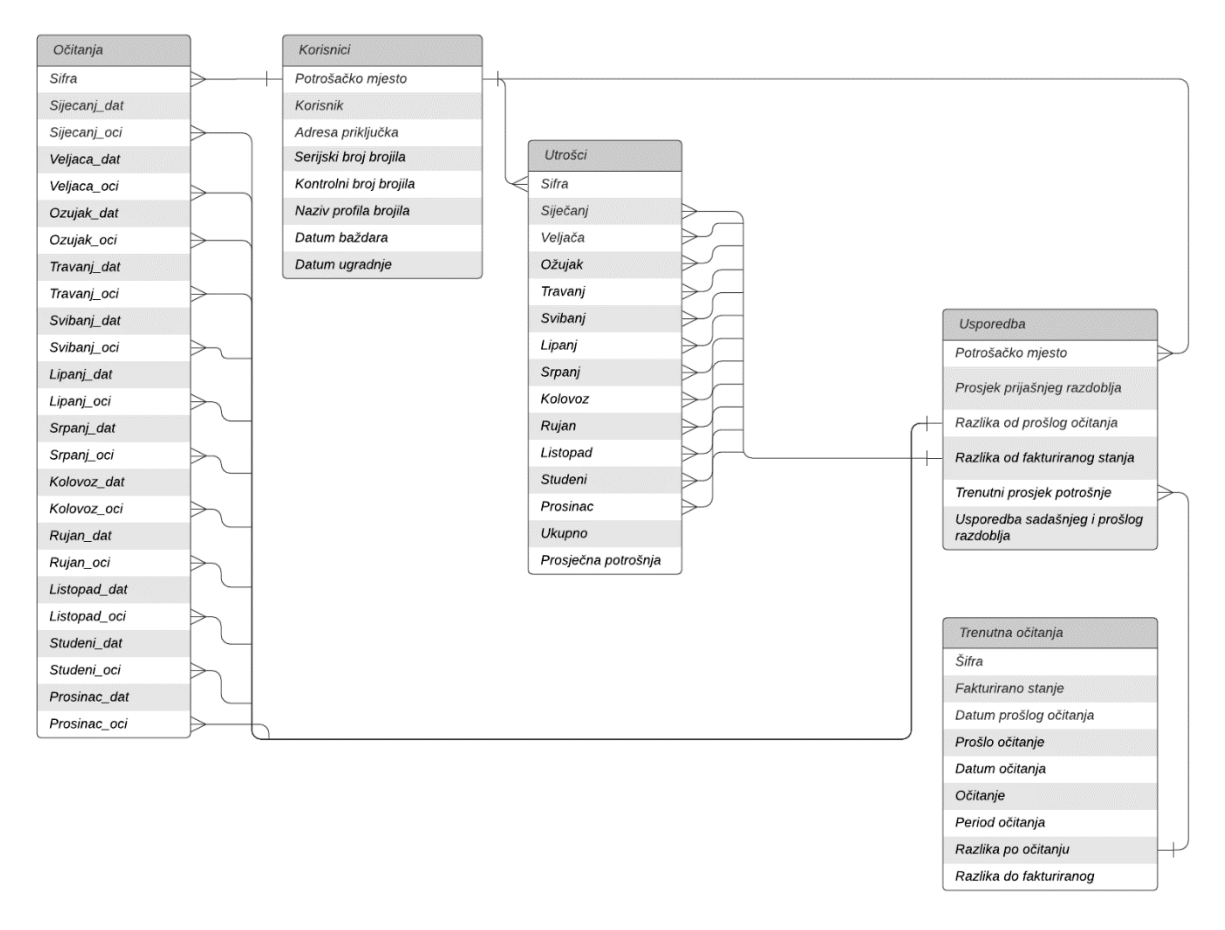

*Slika 1 UML class dijagram baze podataka*

### <span id="page-9-1"></span><span id="page-9-0"></span>**4.2.1.Relacijski model**

Kako je prikazano UML dijagramom, relacijski model podataka je:

**Očitanja** (Sifra, Sijecanj\_dat, Sijecanj\_oci, Veljaca\_dat, Veljaca\_oci, Ozujak\_dat, Ozujak\_oci, Travanj\_dat, Travanj\_oci, Svibanj\_dat, Svibanj\_oci, Lipanj\_dat, Lipanj\_oci, Srpanj\_dat, Srpanj\_oci, Kolovoz\_dat, Kolovoz\_oci, Rujan\_dat, Rujan\_oci, Listopad\_dat, Listopad\_oci, Studeni\_dat, Studeni\_oci, Prosinac\_dat, Prosinac\_oci)

**Korisnici** (Potrošačko mjesto, Korisnik, Adresa priključka, Serijski broj brojila, Kontrolni broj brojila, Naziv profila brojila, Datum baždara, Datum ugradnje)

**Utrošci** (Sifra, Siječanj, Veljača, Ožujak, Travanj, Svibanj, Lipanj, Srpanj, Kolovoz, Rujan, Listopad, Studeni, Prosinac, Ukupno, Prosječna potrošnja)

**Usporedba** (Potrošačko mjesto, Prosjek prijašnjeg razdoblja, Razlika od prošlog očitanja, Razlika od fakturiranog stanja, Trenutni prosjek potrošnje, Usporedba sadašnjeg i prošlog razdoblja)

**Trenutna očitanja** (Šifra, Fakturirano stanje, Datum prošlog očitanja, Prošlo očitanje, Datum očitanja, Očitanje, Period očitanja, Razlika po očitanju, Razlika do fakturiranog)

Imena atributa su promišljena kako bi prikazala opis njihovog značenja koja su:

Šifra/sifra/potrošačko mjesto – jedinstvena oznaka entiteta određene relacije (preuzeta iz ERP-a) – znakovni niz

*Mjesec*\_dat – trenutak u vremenu koji označava kada je vodomjer očitan – datum

*Mjesec*\_oci – očitano stanje vodomjera u nekom trenutku – cijeli broj

Korisnik – naziv/opis potrošačkog mjesta – znakovni niz

Adresa priključka – lokacija na kojoj se nalazi priključak/trošilo – znakovni niz

Serijski broj brojila – jedinstvena oznaka trošila fizički utisnuta u trošilo – znakovni niz

Kontrolni broj brojila – jedinstvena oznaka plombe na ventilu uz trošilo, u naravi služi za onemogućavanje manipulacija – znakovni niz

Naziv profila brojila - opis dimenzije trošila – znakovni niz

Datum baždara – trenutak u vremenu koji govori kada je trošilo ovjereno – datum

Datum ugradnje – trenutak u vremenu koji govori kada je trošilo ugrađeno na lokaciju – datum

*Mjesec* – utrošak vodomjera u navedenom mjesecu – cijeli broj

Ukupno – suma utrošaka jednog vodomjera – cijeli broj

Prosječna potrošnja/prosjek prijašnjeg razdoblja – aritmetička sredina utrošaka jednog vodomjera – cijeli broj

Razlika od prošlog očitanja – razlika trenutnog stanja i zadnjeg očitanog stanja vodomjera – cijeli broj

Razlika od zadnjeg fakturiranog stanja - razlika trenutnog stanja i zadnjeg fakturiranog stanja vodomjera – cijeli broj

Trenutni prosjek potrošnje – aritmetička sredina razlike od prošlog očitanja u odnosu na protekli period između dva očitanja – cijeli broj

Usporedba sadašnjeg i prošlog razdoblja – kvocijent trenutnog prosjeka potrošnje i prosjeka prijašnjeg razdoblja umanjen za 1 i pomnožen s 100 – decimalni broj s dvije decimale.

#### <span id="page-11-0"></span>**4.2.2.Implementacijski model**

Kako sam naveo u uvodu, većina tablica i logike je implementirana pomoću MS Excela, dok za prikaz informacija koristim MS Access. Uzevši u obzir da mi je želja da se ova izvedba automatizacije koristi dugi niz godina, tablice koje se odnose na podatke prošlih razdoblja sam podijelio po godinama na koje se odnose. To konkretno znači da tablice koje se odnose na prošlu, 2021. godinu, ostaju fiksne, dok će se tablice koje se odnose na 2022. godinu mjesečno dopunjavati s novim podacima. Kada uđemo u 2023. godinu plan je tablice za 2021. godinu zamijeniti fiksnim tablicama za 2022. godinu dok ću za 2023. oformiti nove tablice koje će se mjesečno dopunjavati novim podacima. Tako su od entiteta "Očitanja" nastale dvije tablice: očitanja 2021 i očitanja 2021, te su od entiteta "Utrošci" nastale dvije tablice: utrosci2021 i utrosci2022.

#### <span id="page-11-1"></span>**4.2.2.1. Tablica "Korisnici"**

Prva tablica koja je kreirana je tablica "Korisnici". Ista je nastala pukim eksportom svih aktivnih priključaka iz ERP-a u MS Excel formatu. Pri kreiranju tablice je bitno obratiti pozornost da podaci budu sortirani po atributu "Potrošačko mjesto" jer će upravo taj atribut služiti za daljnje povezivanje podataka. Slika 2 prikazuje prvih nekoliko podataka tablice "Korisnici"

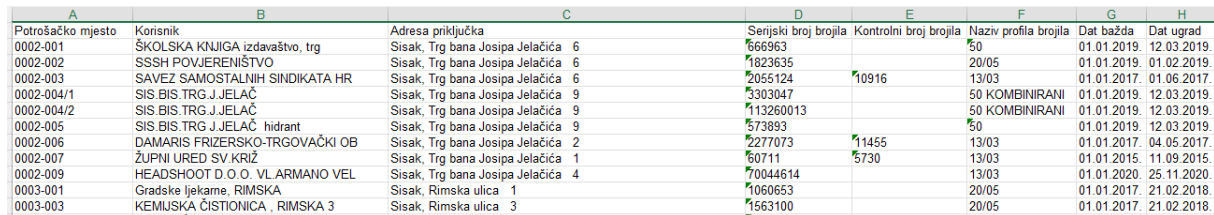

#### *Slika 2 tablica Korisnici*

#### <span id="page-11-3"></span><span id="page-11-2"></span>**4.2.2.2. Tablica "Očitanja"**

Slijedeće sam kreirao tablice "Očitanja 2021" i "Očitanja 2022". Prvi korak za izradu istih je bio eksport podataka o očitanjima iz ERP-a, pojedinačno za svaki mjesec. Kako nisu svaki mjesec očitani svi vodomjeri, dobivene podatke je potrebno sortirati po atributu "Sifra" radi daljnjeg povezivanja. Kreiram tablicu "Očitanja 2021", te u atribut "Sifra" kopiram sve vrijednosti koje se nalaze u atributu "Potrošačko mjesto" tablice "Korisnici". Na taj način sam osigurao da će se u atributu "Sifra" nalaziti sve šifre potrošačkog mjesta po željenom redoslijedu. Slijedeći korak je povezivanje datuma očitanja i očitanih stanja po

mjesecima s navedenim atributom. Slika 3 prikazuje primjer eksporta podataka o očitanjima u travnju 2021.

| Šifra    | Datum očitanja Očitano | Datum obračuna Naziv |                                       |
|----------|------------------------|----------------------|---------------------------------------|
|          | 0004-023/1 22.04.2021. | 45.531 30.04.2021.   | MLIN, K. ZVONIMIRA 24                 |
|          | 0004-023/2 22.04.2021. | 11.213 30.04.2021.   | MLIN, K. ZVONIMIRA 24                 |
| 0004-028 | 22.04.2021.            | 1.438 30.04.2021.    | Ugostiteljska burza d.o.o.            |
| 0004-030 | 22.04.2021.            | 337 30.04.2021.      | UDRUGA UMIROV.SISAK PODRUŽNICA        |
| 0004-037 | 22.04.2021.            | 30 30.04.2021.       | GRAD SISAK-rec.dvorište hidran        |
| 0004-038 | 22.04.2021.            | 56 30.04.2021.       | <b>GRAD SISAK -recikl, dvorište K</b> |
| 0004-039 | 22.04.2021.            | 189 30.04.2021.      | KAP4 d.o.o.                           |
| 0005-001 | 29.04.2021.            | 689 30.04.2021.      | DOM ZDRAVI JA HEFFI FA                |
| 0005-002 | 29.04.2021.            | 378 30.04.2021.      | LJEKARNE PAVLIĆ, HEF.                 |
| 0005-003 | 29.04.2021.            | 2.489 30.04.2021.    | <b>HEP, HEFELEA - FISTROVIĆA</b>      |
| 0005-004 | 29.04.2021.            | 5.238 30.04.2021.    | ILIRIA CONSULTING D.O.O.              |
| 0006-004 | 22.04.2021.            | 780 30.04.2021.      | TBEF d.o.o. - Bonus vl. Tomisl        |
| 0006-007 | 22.04.2021.            | 16 30.04.2021.       | LELAS, USLUŽNI OBRT MATIJA LEL        |
| 0006-008 | 22.04.2021.            | 9 30.04.2021.        | <b>ADRIATIC OSIGURANIE D.D.</b>       |
| 0006-011 | 22.04.2021.            | 174 30.04.2021.      | CROAT.TEH.PR. d.o.o. CELJAKA          |
| 0006-016 | 22.04.2021.            | 4 30.04.2021.        | MLIN.CELJAKA 90,P 74                  |
| 0006-017 | 22.04.2021.            | 113 30.04.2021.      | <b>ANITA FRIZERSKI SALON</b>          |
| 0006-019 | 22.04.2021.            | 88 30.04.2021.       | GAVRANOVIĆ d.o.o. P-164               |
| 0006-021 | 22.04.2021.            | 342 30.04.2021.      | Srednja strukovna škola KOTVA         |
| 0006-022 | 22.04.2021.            | 2 30.04.2021.        | Srednja strukovna škola KOTVA         |

*Slika 3 Eksportirani podaci za travanj 2021*

<span id="page-12-0"></span>Nakon što promotrimo strukturu tablice "Očitanja" i eksportiranje tablice očitanja vidljivo je da su iz eksportirane tablice potrebni podaci o datumu očitanja i samom očitanju. Povezivanje je najbolje odraditi korištenjem ugrađene funkcije Vlookup koja pretražuje po zadanom kriteriju, te vraća vrijednost koju definiramo. Sintaksa VLOOKUP funkcije je: =VLOOKUP(vrijednost pretraživanja; područje pretraživanja; indeks retka; Raspon pretraživanja).

Ako povezujemo datume očitanja za travanj 2021 koristeći Šifru kao vrijednost po kojoj se povezuje, isto se odradi upisivanjem koda: =VLOOKUP(@A:A;'[travanj 2021.xlsx]List1'!\$A:\$E;2;0) . VLOOKUP je naziv funkcije, @A:A je argument po kojem se vrši pretraga (u konkretnom slučaju "Šifra"), '[travanj 2021.xlsx]List1'!\$A:\$E je argument koji govori koje je područje koje pretražujemo, 2 je argument koji govori koju vrijednost atributa želimo da funkcija vrati (u konkretnom slučaju drugi atribut, odnosno Datum očitanja), dok posljednji argument govori kako će se funkcija ponašati ukoliko ne pronađe podudarne vrijednosti gdje 1/true znači da će vratiti najbliže odgovarajuću vrijednost, a 0/false znači da traži identične vrijednosti. Obzirom da je u ovom slučaju potrebna točna/identična vrijednost, upisana je 0 (false).

Kako sam funkciji proslijedio argument da tražim samo točnu vrijednost, ista će kod promašaja (ako ne pronađe vrijednosti) vratiti grešku, što ja ne želim, pa sam funkciju ugnijezdio unutar druge funkcije IFERROR. Sintaksa funkcije je: =IFERROR(vrijednost; vrijednost u slučaju pogreške). Konkretno sam istu iskoristio na način da ukoliko VLOOKUP

funkcija vrati grešku, istu neću prikazati, nego sam postavio da mi se vrati prazno polje. Tako je u konačnici formula realizirana na način:

```
=IFERROR(VLOOKUP(@A:A;'[travanj 2021.xlsx]List1'!$A:$E;2;0);"")
```
Nakon što sam dobio željene rezultate, iste sam kopirao, te zalijepio vrijednosti u predviđenu kolonu. Na taj način sam postigao uštedu računalnih resursa, jer se dobiveni podaci neće mijenjati, pa nema potrebe stalno pretraživati iste. Slika 4 prikazuje dio podataka u kreiranoj tablici.

| Sifra        |                       | Datum04-21 Ocitanje04-21 Datum05-21 Ocitanje05-21 Datum06-21 Ocitanje06-21 Datum07-21 Ocitanje07-21 Datum08-21 Ocitanje08-21 |                  |     |                  |                  |     |                  |      |
|--------------|-----------------------|----------------------------------------------------------------------------------------------------|------------------|-----|------------------|------------------|-----|------------------|------|
| 0002-001     | 22.04.2021.           |                                                                                                    | 2 19.05.2021.    |     |                  | 20.07.2021.      |     |                  |      |
| 0002-002     |                       |                                                                                                    |                  |     |                  | 21.07.2021.      | 264 |                  |      |
| $0002 - 003$ |                       |                                                                                                    |                  |     |                  |                  |     |                  |      |
|              | 0002-004/1 22:04:2021 |                                                                                                    | 436 19.05.2021.  |     | 461 23.06.2021.  | 473 20.07.2021.  |     | 473 24 08 2021.  | 498  |
|              | 0002-004/2 22:04:2021 |                                                                                                    | 133 19:05:2021.  |     | 142 23.06.2021.  | 167 20 07 2021.  |     | 181 24.08.2021.  | 186  |
| 0002-005     | 22.04.2021            |                                                                                                    | 4 19.05.2021.    |     | 4 23.06.2021.    | 4 20.07.2021.    |     | 4 24 08 2021.    | 4    |
| 0002-006     | 22.04.2021            |                                                                                                    | 423 19.05.2021.  | 423 |                  |                  |     |                  |      |
| 0002-007     | 22.04.2021            |                                                                                                    | 1897 19.05.2021  |     | 1912 23:06.2021  | 1938 20.07.2021  |     | 1973 24 08 2021  | 2049 |
| 0002-009     | 22 04 2021            |                                                                                                    | 69 19.05.2021.   |     | 104 23.06.2021.  | 110 20.07.2021.  |     | 129 24.08.2021.  | 134  |
| 0003-001     | 23.04.2021            | 148                                                                                                    |                  |     |                  |                  |     |                  |      |
| 0003-003     | 16.04.2021.           | 1641                                                                                                    |                  |     |                  | 07.07.2021.      |     | 1699 13.08.2021. | 1724 |
| 0003-005     | 22.04.2021.           |                                                                                                    | 685 19.05.2021.  |     | 696 23.06.2021.  | 710 20.07.2021.  |     | 724 24.08.2021.  | 739  |
| 0003-007     |                       |                                                                                                    |                  |     |                  |                  |     | 17.08.2021.      | 604  |
| 0003-009     | 22.04.2021            |                                                                                                    | 943 19.05.2021.  | 943 |                  | 20.07.2021       |     | 943 24.08.2021.  | 943  |
| 0003-011     | 22.04.2021.           |                                                                                                    | 3247 19.05.2021. |     | 3274 23.06.2021. | 3329 20.07.2021. |     | 3393 24.08.2021. | 3481 |
| 0003-015     | 22.04.2021.           |                                                                                                    | 925 19.05.2021.  |     | 948 23.06.2021.  | 984 20.07.2021.  |     | 1020 24.08.2021. | 1074 |

*Slika 4 Tablica očitanja*

#### <span id="page-13-1"></span><span id="page-13-0"></span>**4.2.2.3. Tablica "Utrošci"**

Postupak kreiranja tablice "Utrošci" se također sastojao od eksporta podataka po mjesecima, te povezivanja istih pomoću funkcije VLOOKUP ugniježdene u funkciju IFERROR uz iznimku da u ovom slučaju funkcija IFERROR umjesto praznog polja vrati vrijednost 0.

Atribut "Ukupno" je zbroj svih utrošaka potrošačkog mjesta. Sintaksa iste je =SUM(broj1;broj2….) te ista kao rezultat vraća zbroj predanih vrijednosti. Kako sam već naveo da je atribut "Prosječna potrošnja" aritmetička sredina zbroja svih utrošaka u odnosu na period tih utrošaka, isti sam realizirao pomoću funkcije COUNT čija je sintaksa =COUNT(vrijednost1;vrijednost2….) te je njezin rezultat broj vrijednosti koje predani argumenti sadrže. Tako bi formula za izračun vrijednosti atributa drugog retka bila:  $=$ SUM(B2:M2)/COUNT(B2:M2)

Obzirom da postoji realna mogućnost da će rezultat dijeljenja biti decimalan broj, što ne želim, iskoristio sam funkciju ROUND čije je sintaksa: =ROUND(broj; broj znamenki) koja kao rezultat vraća željeni rezultat zaokružen na željeni broj decimala (u konkretnom slučaju 0). Konačna formula za izračun vrijednosti atributa je: =ROUND(SUM(B:M)/COUNT(B:M);0). Slika 5 prikazuje dio podataka tablice "Utrošci 2021".

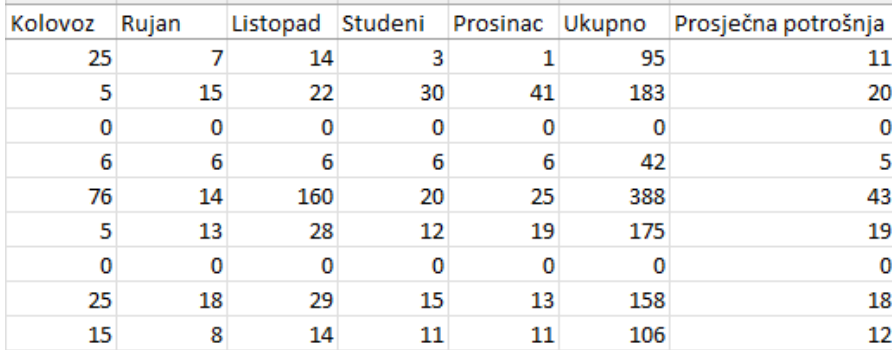

*Slika 5 Tablica utrošci*

#### <span id="page-14-1"></span><span id="page-14-0"></span>**4.2.2.4. Tablica "Trenutna očitanja"**

Za podatke tablice "Trenutna očitanja" nisam koristio podatke iz ERP-a, nego strukturiranu datoteku koja služi kao poveznica između ERP-a i prijenosnika na koje se upisuju očitanja. Ukratko, datoteka sadrži sve vodomjere koji su trebali biti očitani na određen dan. Tablicu samo formirao na način da sadrži tri lista. U list "Import" se lijepe svi podaci koji su sadržani u odabranoj strukturiranoj datoteci. List "Sirovi" služi za izdvajanje potrebnih podataka iz datoteke koristeći funkciju MID. Sintaksa navedene funkcije je =MID(tekst; početni broj; broj znakova) koja u naravi izdvoji sve znakove od početnog znaka (početni broj) pa do završnog znaka (početni broj + broj znakova). Kod ove tablice su najveći problem stvarali datumi koji su u strukturiranoj datoteci zapisani u formatu GGGGMMDD bez separatora. Kako bih iz takvog zapisa dobio datum u formatu koji koristimo, isti sam podijelio u tri kolone (godina, mjesec, datum) pomoću funkcije MID, te pomoću funkcije DATE čija je sintaksa =DATE(godina; mjesec; dan) dobio željeni rezultat. Kolona "Period očitanja" je izračunata na način da sam oduzeo datum prošlog očitanja od trenutnog datuma očitanja (kolona "Datum očitanja") te dobiveno podijelio s 30 (prosjek broja dana u mjesecu). Kolone "Razlika po očitanju" i "Razlika do fakturiranog" su također izračunate, te predstavljaju razliku između dva očitanja, odnosno razliku očitanja i fakturiranog stanja. Kako u spomenutoj datoteci postoji mnogo podataka koji mi nisu potrebni, bilo je potrebno iste izolirati od onih koji su mi potrebni. Potrebne i korisne podatke sam izolirao u list "Podaci" pomoću funkcije FILTER čija su obvezni argumenti raspon i uvjet. U mom slučaju nisu mi bili potrebni podaci gdje nije izvršeno očitanje. Obzirom da sam očitanja u listu "Sirovi" spremao u kolonu N, ako je neko polje u navedenoj koloni prazno, znači da nije izvršeno očitanje. Tako sam filtrirao podatke pomoću koda:

=FILTER(Sirovi!A2:Q6000;Sirovi!N2:N6000<>"")

Dobiveno je također bilo potrebno sortirati po šifri radi mogućnosti povezivanja s ostalim tablicama. Srećom postoji funkcija SORT koja uz ispravne argumente daje točno ono što mi je potrebno. U konačnici je list "Podaci" realiziran pomoću koda:

=SORT(FILTER(Sirovi!A2:Q6000;Sirovi!N2:N6000<>"");1;1;0)

Slika 6 prikazuje dio navedenog lista.

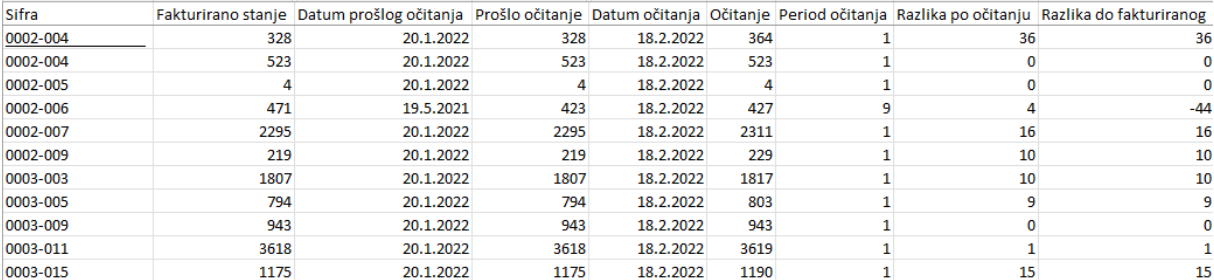

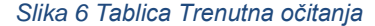

<span id="page-15-1"></span>Tablica "Trenutna očitanja također koristi za filtriranje vodomjera koji nisu očitani, te razloga njihovog ne očitanja. Ta funkcionalnost je također postignuta pomoću tri radna lista. Radni list "Neocitani" pomoću funkcije MID vadi "sirove" podatke iz strukturirane datoteke. List "napomene" sadrži predefinirani popis šifri napomena s njihovim značenjem koje se mogu upisati u prijenosnik, te podatak koja napomena je u nadležnosti kojeg sektora. Podaci u listu "Napomene" su sortirani po šifri napomene uzlazno. List "Evidencija neocitanih" koristi kombinaciju funkcija SORT i FILTER za prikaz podataka iz lista "neocitani" te pomoću funkcija IFERROR i VLOOKUP pridružuje napomenama njihovo značenje (opis), te nadležni sektor.

#### <span id="page-15-0"></span>**4.2.2.5. Tablica "Usporedba"**

Tablica "Usporedba" je realizirana na dva radna lista. List "Usporedbe" uzima potrebne atribute iz tablice "Korisnik" za sve entitete, te im pridružuje potrebne atribute iz tablica "Očitanja", "Utrošci" i "Trenutna očitanja" koristeći šifru (sifra, potrošačko mjesto) kao zajednički ključ svih tablica. Atribut "Trenutni prosjek" je izračunat na način da sam podijelio razliku po očitanju s periodom očitanja, a atribute "Usporedba s 2021" i "Usporedba s 2022" sam izračunao na način da sam podijelio razliku po očitanju s prosjekom pripadajuće godine.

Kao što sam već naveo da tablica "Trenutna očitanja" sadrži podatke samo odabranog dana, logično je da neće svi entiteti imati očitanje za taj dan. Kako bih tome doskočio u radni list naziva "Trenutna očitanja" sam filtrirao i sortirao samo one entitete koji imaju podatak o očitanju. Atributima "Usporedba..." sam dodao uvjetno oblikovanje na način da žutom bojom istakne ćelije čija je vrijednost manja ili jednaka -50 (pad potrošnje od 50% ili više), te veća ili jednaka 50 (rast potrošnje od 50% ili više). Također je dodano uvjetno oblikovanje crvenom bojom za ćelije koje imaju vrijednosti jednake ili manje od -100 odnosno jednake ili veće od 100. Koloni "Razlika po očitanju" je dodano uvjetno oblikovanje koje crvenom bojom ističe sve ćelije čija je vrijednost manja od 0 (trenutno očitanje je manje od prošlog). Slika 7 prikazuje neke podatke navedenog radnog lista.

<span id="page-16-0"></span>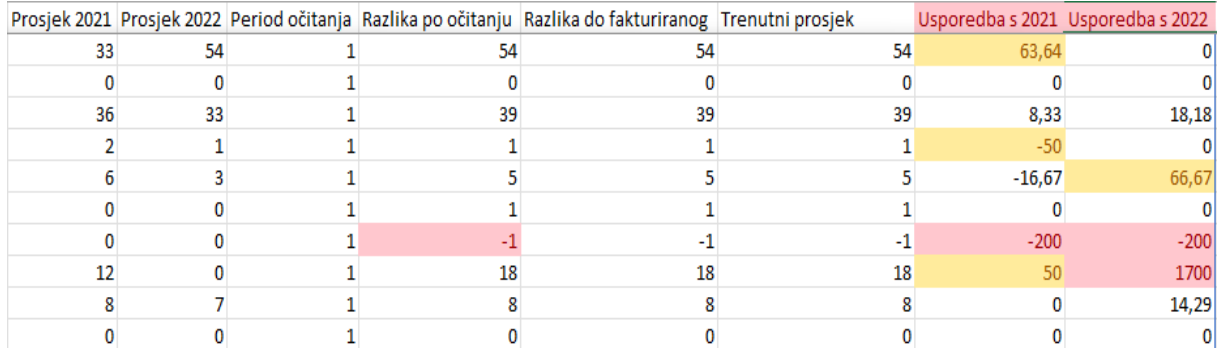

*Slika 7 Tablica Usporedba*

# **5. Opis obrazaca**

<span id="page-17-0"></span>Aplikacija je zamišljena na način da se kretanje istom ostvaruje pomoću gumba. Funkcionalnost gumba postignuta je umetanjem makronaredbe koja otvara ili zatvara određeni obrazac. Makronaredbe sam koristio iz razloga jednostavnosti, odnosno u nekoliko klikova se ostvaruje željena funkcija gumba.

### <span id="page-17-1"></span>**5.1. Početni obrazac**

Aplikacija ima jedan početni obrazac na kojem se nalaze gumbi koji vode na ostale obrasce. Slika 8 prikazuje izgled obrasca "Početni obrazac".

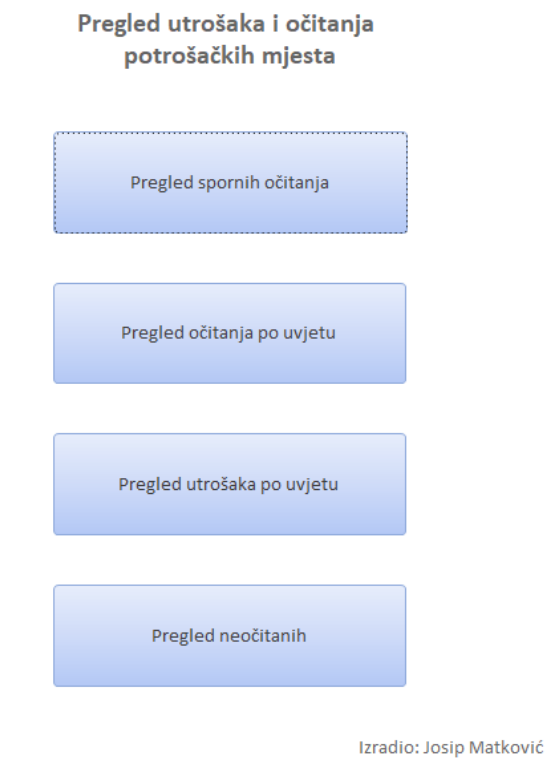

*Slika 8 Početni obrazac*

<span id="page-17-2"></span>Početni obrazac sadrži tri gumba. Gumb "Pregled spornih očitanja" vodi na obrazac "Sumnjiva očitanja", gumb "Pregled očitanja po uvjetu" vodi na obrazac "Pregled očitanja", gumb "Pregled utrošaka po uvjetu" vodi na obrazac "Pregled utrošaka", a gumb "Pregled neočitanih" vodi na obrazac "Pregled neočitanih". Početni obrazac sadrži i natpis koji identificira mene kao autora aplikacije.

### <span id="page-18-0"></span>**5.2. Obrazac "Sumnjiva očitanja"**

Obrazac "Sumnjiva očitanja" je stilizirani prikaz tablice "Sumnjiva očitanja". Slika 9 prikazuje primjer navedenog obrasca.

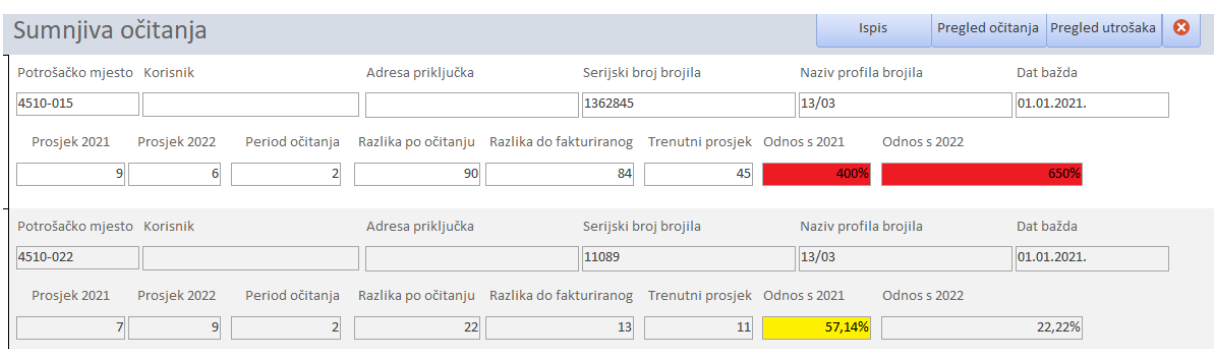

#### *Slika 9 Obrazac sumnjiva očitanja*

<span id="page-18-1"></span>Obrazac je zamišljen na način da prikazuje sva očitanja koja bi mogla biti pogrešna, te da određenom bojom privuče pozornost na podatak koji bi ukazivao na pogrešku. Konkretno uspoređivani su trenutni prosjek po očitanju s prosjekom tekuće i prošle godine. Ukoliko usporedba pokaže odnos u kojem je izračunat rast ili pad potrošnje veći od 50% odnos se oboja žutom bojom, a kod odnosa s rastom ili padom većim od 100% odnos se oboja crvenom bojom. Ukoliko na slici promotrimo drugog korisnika, vidljivo je da kod istog odnos trenutnog prosjeka s prosjekom prošle godine premašuje 50%, te je navedeni odnos obojan žutom bojom. Daljnjim promatranjem možemo uvidjeti da je prosjek tekuće godine nešto veći, te se u odnosu na istu radi o skoku potrošnje od 2m<sup>3</sup>. Takva razlika nije drastičan skok, te to upozorenje možemo smatrati lažno-pozitivnim. No ukoliko promotrimo prvog korisnika vidljivo je da oba odnosa premašuju 100% te su obojana crvenom bojom. Obzirom da je vidljivo da se radi o velikom skoku potrošnje, aplikacija nam daje korisnu informaciju o potencijalnom curenju na strani korisnika ili o pogrešnom očitanju, te nam daje informaciju da je potrebno ponovno pogledati vodomjer. Ako logički zaključimo da ako prosjek prošlog razdoblja iznosi 1, a trenutni prosjek iznosi 2, radi se o porastu od 100%. Iako je to točan podatak, radi se o zanemarivom porastu ukoliko promatramo odnos navedenih prirodnih brojeva, te takvu situaciju smatram lažno-pozitivnim rezultatom. Kako bih dodatno smanjio broj spornih očitanja koje je potrebno dodatno promotriti, uveo sam pravilo zanemarivanja

očitanja čiji je prosjek prošlog razdoblja veći od nule, a manji od pet i prosjek trenutnog očitanja veći od nule, a manji od pet.

Navedena funkcionalnost je postignuta selekcijom koja je potpomognuta logičkim operatorima usporedbe AND i OR. Operator AND bi u prijevodu značio "i", te provjerava točnost uvjeta. Provjera će vratiti istinu ukoliko su oba provjerena uvjeta istinita. Operator OR bi u prijevodu imao značenje inkluzivnog "ili", te isti vraća istinu ukoliko je barem jedan provjereni uvjet istinit. Kombiniranjem tih uvjeta kod za željeni odabir podataka je:

```
SELECT *
```
FROM [Trenutna očitanja]

WHERE (([Prosjek 2021]>5 AND [Trenutni prosjek]>5 OR [Trenutni prosjek]<0) AND ([Prosjek 2022]>5 AND [Trenutni prosjek]>5 OR [Trenutni prosjek]<0)) AND ([Razlika po očitanju]<0 OR [usporedba s 2021]<=-50 OR [usporedba s 2021]>=50 OR [usporedba s 2022]<=-50 OR [usporedba s  $2022$ ] >=50);

Potrebno je napomenuti da su sa slike obrisani naziv korisnika i adresa radi zaštite osobnih podataka, a u aplikaciji su isti normalno prikazani.

Obrazac sadrži gumb za zatvaranje obrasca koji se nalazi u gornjem desnom kutu istog. Gumb "pregled očitanja" vodi na obrazac "pregled očitanja", te gumb "pregled utrošaka" vodi na obrazac "pregled utrošaka". Isti su dodani na obrazac kako bi pružili dodatne informacije, te osobi koja pregledava podatke olakšali odluku. Gumb "ispis" otvara pretpregled ispisa izvješća "sumnjiva očitanja". Slika 10 prikazuje primjer izvješća.

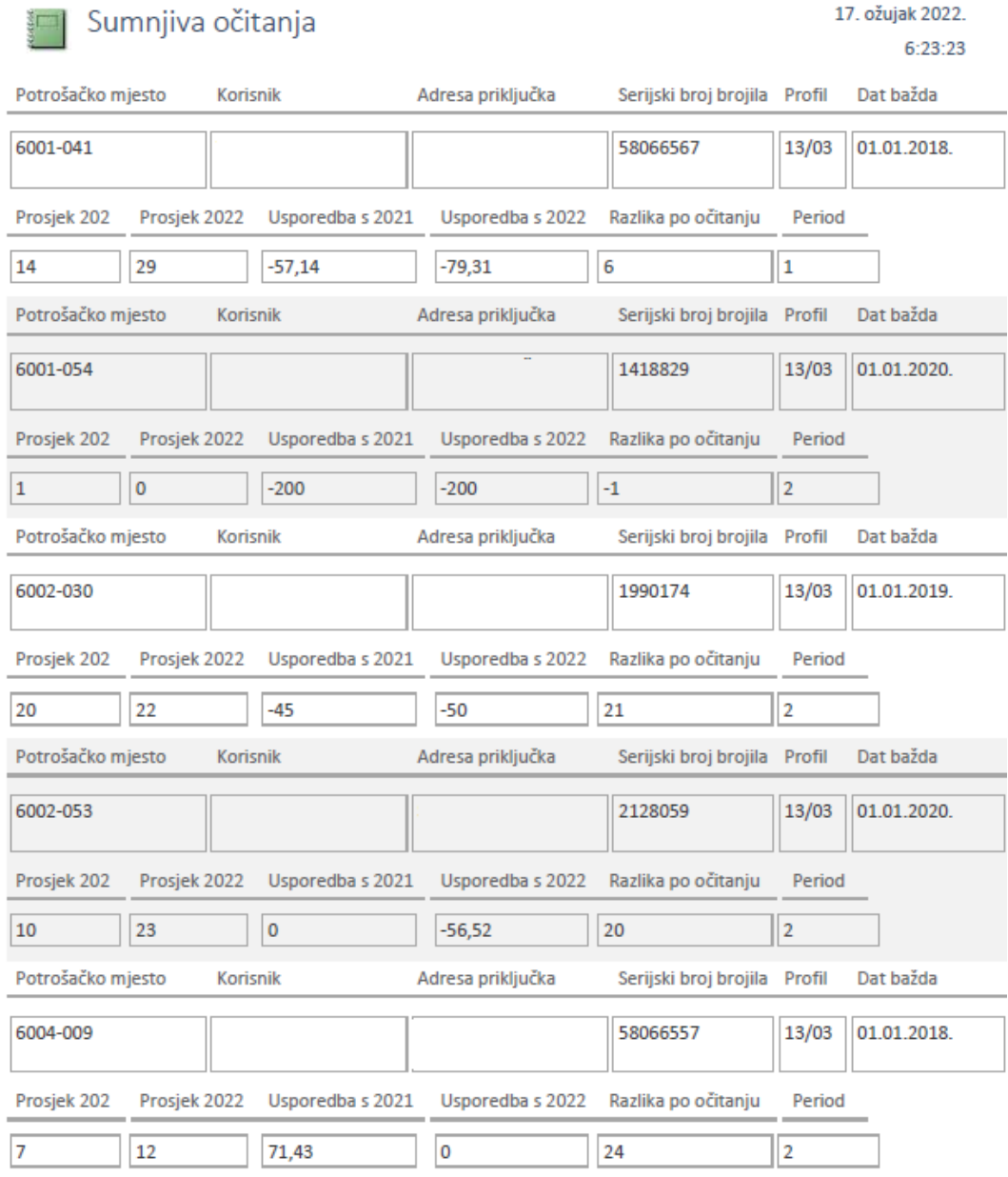

17. ožujak 2022.

*Slika 10 Izvješće sumnjiva očitanja*

<span id="page-20-0"></span>Na slici su također skriveni podaci o nazivu i adresi korisnika. Izvješće sadrži sve informacije koje su potrebne za ponovno očitanje spornog vodomjera.

# <span id="page-21-0"></span>**5.3. Obrazac "pregled neočitanih"**

Obrazac je zamišljen da na ekranu prikazuje pojedinačne slučajeve neočitanih vodomjera s razlogom njihovog ne očitanja, te ostalim podacima o vodomjeru i korisniku. Slika 11 pokazuje primjer obrasca. Obrazac ima mogućnost listanja/prebacivanja korisnika i gumb koji zatvara obrazac.

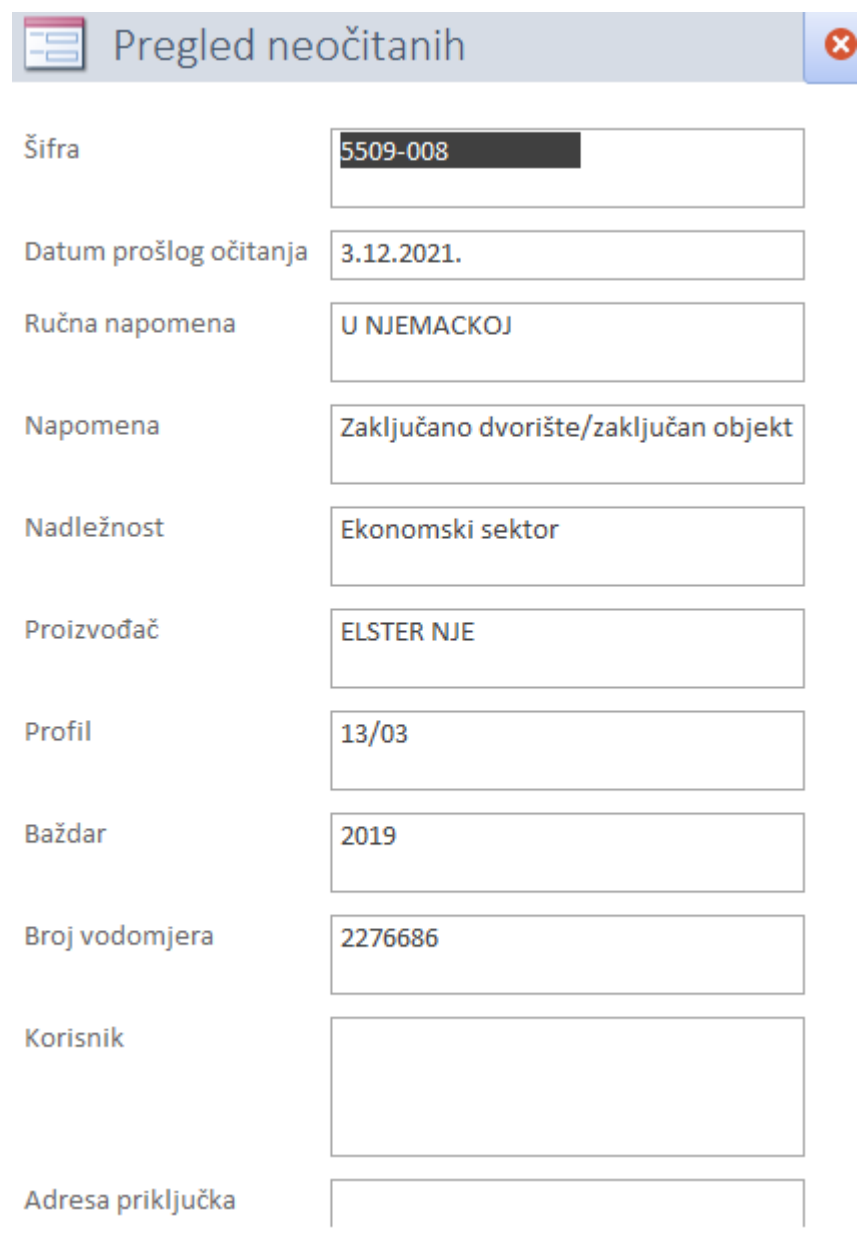

<span id="page-21-1"></span>*Slika 11 Obrazac pregled neočitanih*

## <span id="page-22-0"></span>5.4. Obrazac "pregled očitanja" i "pregled utrošaka"

Cilj navedenih obrazaca je grupiranje različitih vrsta pretraga iste informacije. Pretrage u pregledu očitanja prikazuju informacije o očitanjima, dok pretrage u pregledu utrošaka prikazuju informacije o utrošcima pojedinog potrošačkog mjesta. Slika 12 prikazuje obrazac "pregled očitanja" dok slika 13 prikazuje obrazac "pregled utrošaka".

<span id="page-22-1"></span>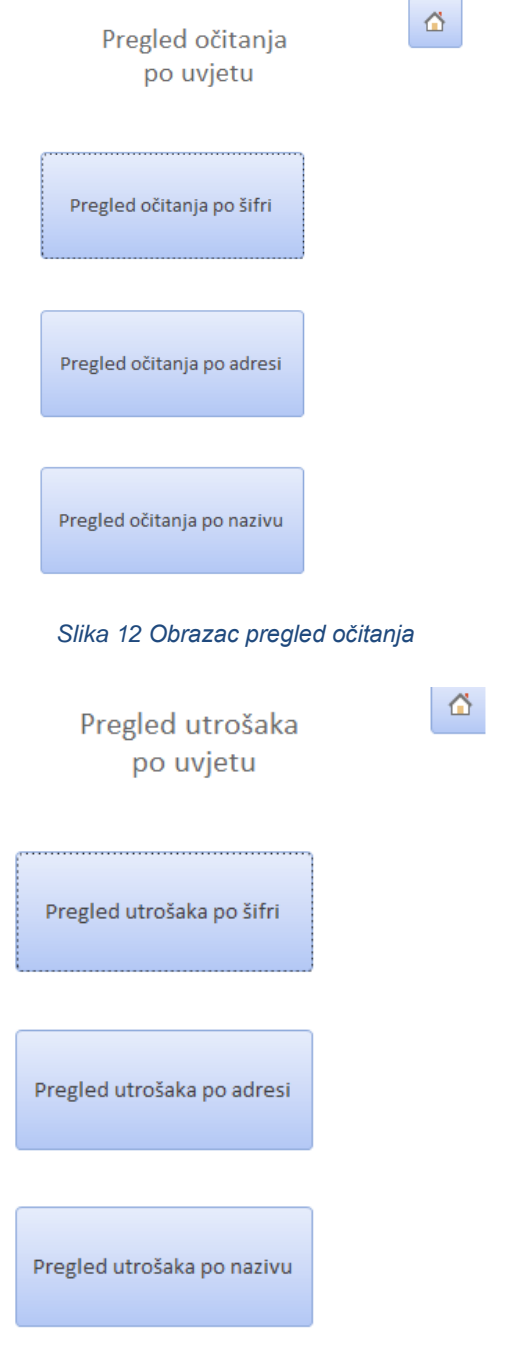

<span id="page-22-2"></span>*Slika 13 Obrazac pregled utrošaka*

Kako je vidljivo sa slika 12 i 13, navedeni obrasci se razlikuju jedino u podatku kojeg se pregledava. Gumb u gornjem desnom kutu zatvara trenutni obrazac i vodni nas na početni. Ostala tri gumba jasno govore koji pregled, odnosno obrazac će otvoriti. U naravi sva tri gumba otvaraju isti obrazac, a razlika je po kojem kriteriju vršimo pretragu podataka. Uvjet pretrage po šifri možemo opisati kvazi kodom :

WHERE (((Korisnik.Šifra) LIKE [Unesite šifru potrošačkog mjesta]))

Uvjet pretrage po nazivu možemo opisati kvazi kodom:

WHERE (((Korisnik.Naziv) LIKE [Unesite naziv korisnika]))

Uvjet pretrage po adresi možemo opisati kvazi kodom:

WHERE (((Korisnik.Adresa) LIKE [Unesite adresu korisnika]))

### <span id="page-23-0"></span>**5.5. Obrazac pregled očitanja**

Obrazac je zamišljen na način da pomoću dva unosa odabere korisnika kojeg se pregledava i godinu koji želimo pregledati. Slika 14 prikazuje primjer obrasca sa skrivenim osobnim podacima korisnika.

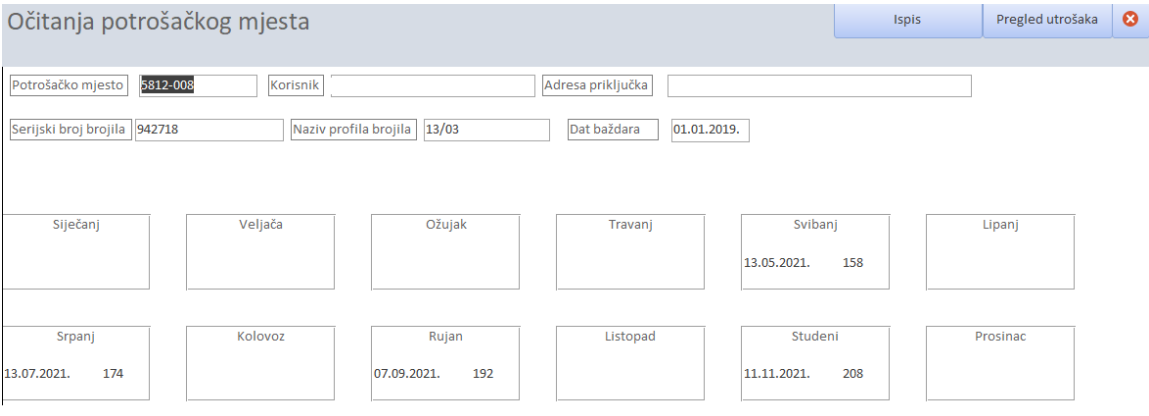

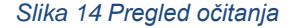

<span id="page-23-1"></span>Obrazac prikazuje potrebne informacije o korisniku i brojilu, te podatke o očitanjima upisane u pripadajući mjesec u godini. Ukoliko u određenom mjesecu brojilo nije očitano, u istom se neće prikazati podatak nego samo naziv mjeseca. Gumb za zatvaranje obrasca se nalazi na standardnom mjestu (gornji desni kut). Postavljen je gumb koji vodi na pregled utrošaka i gumb koji vodi na pretpregled izvješća. Slika 15 prikazuje primjer izvješća za istog korisnika.

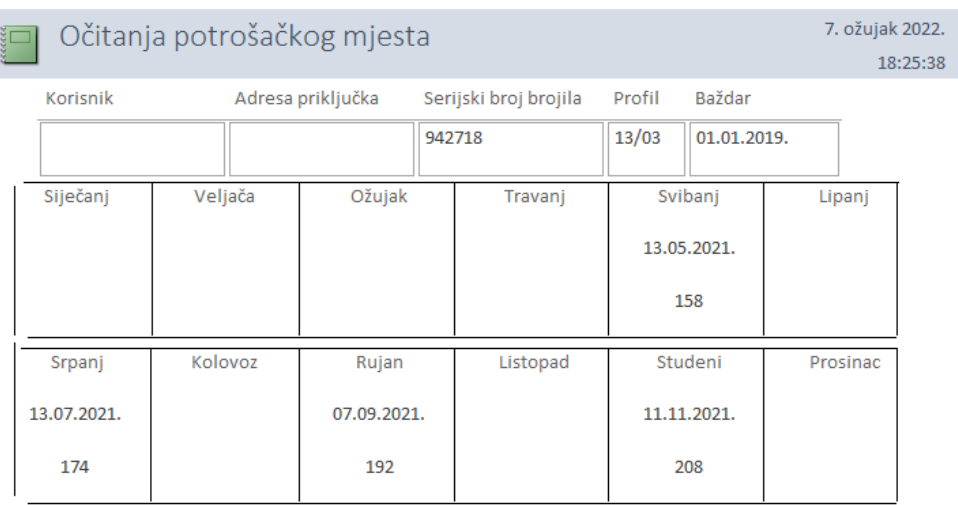

Stranica 1 od 1

*Slika 15 Izvješće o očitanjima potrošačkog mjesta*

# <span id="page-24-1"></span><span id="page-24-0"></span>**5.6. Obrazac pregled utrošaka**

Obrazac je vrlo sličan prethodno opisanom obrascu. Da bi isti prikazao podatke, također je potrebno u polju za unos upisati željenu godinu i korisnika. Slika 16 prikazuje primjer obrasca sa skrivenim osobnim podacima korisnika.

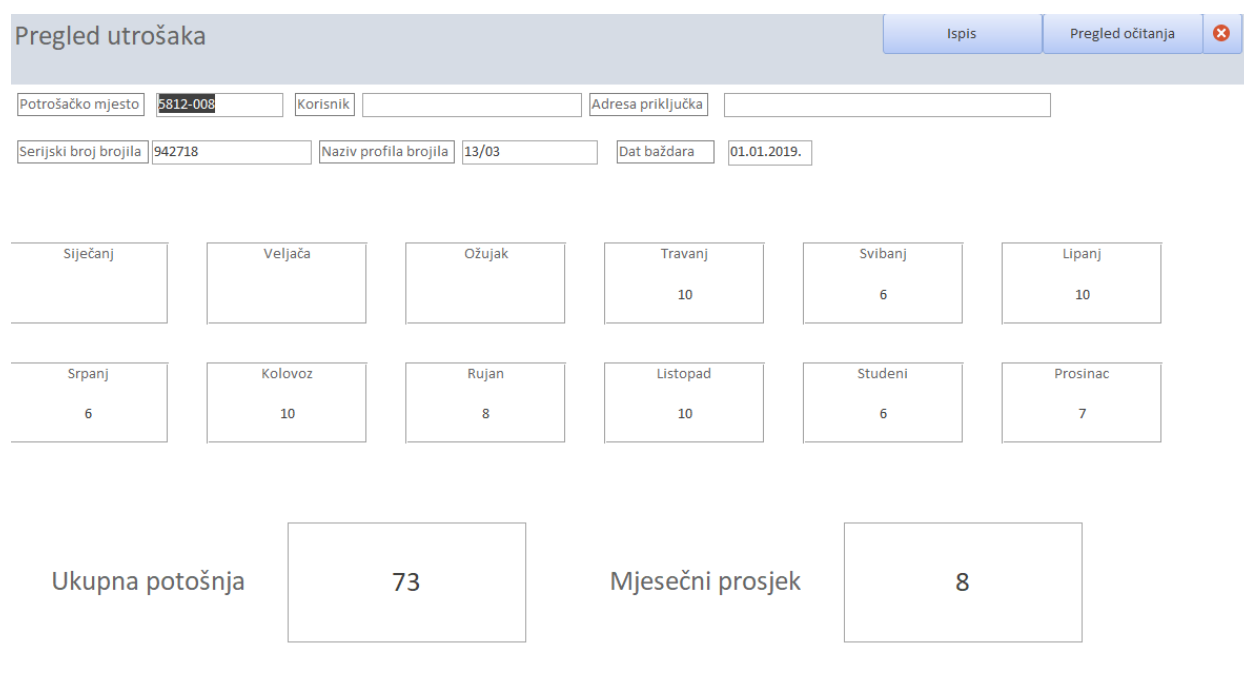

<span id="page-24-2"></span>*Slika 16 Pregled utrošaka*

 Obrazac sadrži gumbe za zatvaranje obrasca, pregled očitanja i za ispis, odnosno pretpregled izvješća o utrošcima. Slika 17 prikazuje spomenuto izvješće za istog korisnika.

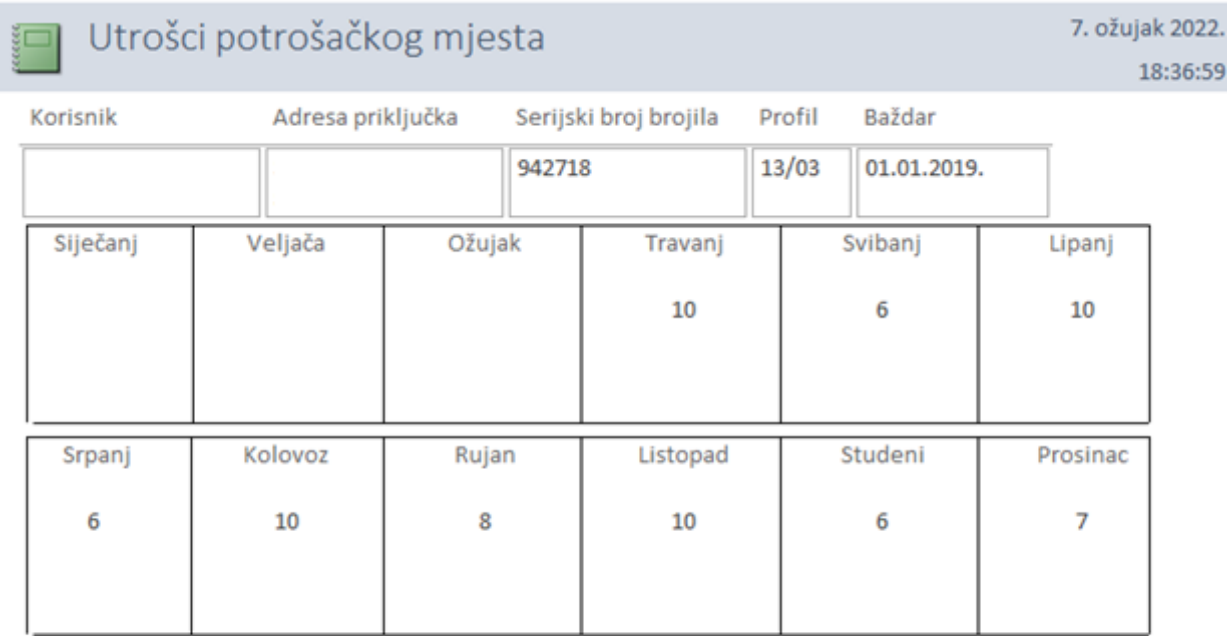

Stranica 1 od 1

#### *Slika 17 Izvješće o utrošcima potrošačkog mjesta*

<span id="page-25-0"></span>U oba slučaja prikazani su podaci za 2021. godinu. Podaci za siječanj, veljaču i ožujak navedene godine nisam koristio iz već navedenih razloga uzrokovanih potresom.

## **6. Dodatna funkcionalnost**

<span id="page-26-0"></span>Kako sam već naveo da sam dobro upoznat s raznim poslovnim procesima koji se odvijaju u društvu Sisački vodovod d.o.o., primijetio sam da sam razvijanjem automatizacije procesa kontrole očitanja djelomično automatizirao proces odlučivanja o djelomičnom otpisu računa kod loma na korisničkoj strani instalacije. Za navedeni proces je stvoren dokument odluke o uvjetima odobrenja otpisa koji govori da se otpis može odobriti ako su zadovoljeni sljedeći uvjeti:

-korisnik redovno podmiruje obveze prema društvu

-korisnik je uz zamolbu priložio kopiju računa na koji se zamolba odnosi

-korisnik je uz zamolbu priložio račun za popravak instalacije ili materijal

-povećanom potrošnjom se smatra trostruko veća potrošnja u odnosu na prošlogodišnji prosjek korisnika

Uzevši u obzir da funkcionalnost ove aplikacije sadrži usporedbu trenutnog prosjeka s prošlogodišnjim, ista može koristiti za provjeru da li se radi o potrošnji koja je trostruko veća ili ne. Ukoliko bih želio dodatno automatizirati proces, kreirao bih obrazac koji bi koristio kao stablo odlučivanja na način da bi postavio potvrdne okvire za svaki navedeni uvjet. Ukoliko neki uvjet nije ispunjen, odluka bi bila negativna.

# **7. Zaključak**

<span id="page-27-0"></span>U dosadašnjem radu imao sam prilike, manje ili više uspješno, pokušati automatizirati poneke poslovne procese. Prije pisanja ovog rada za automatizaciju sam koristio isključivo MS Excel, te pri izradi ovog rada nisam imao poteškoća s istim. Doduše, ne mogu reći da sam primijenio samo do sada iskušane taktike. Primjerice, u dosadašnjim postupcima nije mi bilo važno kako podaci izgledaju, nego da postupak bude funkcionalan. Primjerice, funkcija VLOOKUP bi vratila grešku u ćeliju gdje ne pronalazi podudaranje. Drugi primjer je da su moji dosadašnji pokušaji automatizacije bile tablice s preko deset tisuća redova, mnogo radnih listova i mnogo funkcija, te su bile "teške" u smislu da im je trebalo nekoliko minuta da se otvore, ili da obave svoju funkciju. Primijetio sam da se te tablice nerado koriste, što zbog vremena potrebnog za obradu, što zbog nepreglednih podataka. Uz želju da izbjegnem takav efekt kod ove aplikacije, saznao sam za neke funkcije i iste primijenio. Smatram da je korištenje MS Access-a bio odličan odabir za prikaz podataka. Isti sam također koristio u prošlosti, ali nikada u kombinaciji s MS Excelom što je bio dodatan izazov, ali i motivacija za rad. Aplikacija je postigla željenu funkcionalnost, ali ne znači da na istoj nema mjesta za nadogradnju i napredak. Kada bih želio unaprijediti ovu aplikaciju, primarno bih se fokusirao na povezivanje iste s ERP-om. Nadalje, pokušao bih automatizirati obavještavanje potrošača o potencijalnom kvaru na njegovoj instalaciji ili obavještavanje nadležne službe o potrebi otklanjanja nedostatka kao razloga ne očitanja vodomjera. Izrađujući ovaj rad preispitao sam vlastiti način razmišljanja o razvoju aplikacija, podosta naučio, ali se i zabavio što je jako bitno za daljnju motivaciju. Htio bih istaknuti da mi je želja da što više osoba pročita ovaj rad, te sam otvoren za diskusije i nove ideje o istom ili o sličnim projektima. Ova se aplikacija u trenutku pisanja zaključka koristi u društvu Sisački vodovod d.o.o., te se pokazuje korisnom. Od prosječna tri sata posla jednog zaposlenika za pregled očitanja dnevno, sada je potrebno prosječno 15 minuta za pregled i detekciju potencijalnih nepravilnosti. Veoma sam zadovoljan s korisnosti aplikacije koju sam mjerio na način da sam stavio u odnos broj vodomjera predanih na očitanje i broj upisanih razloga ne očitanja/napomena. Ovo mjerenje nam govori da je potrebno pregledati otprilike 77% manje redova datoteke za detekciju razloga ne očitanja. Drugo mjerenje je uzelo u odnos broj očitanih vodomjera i broj očitanja detektiranih kao potencijalno neispravna. Ono mi govori da je potrebno pregledati 96% manje očitanja za detekciju potencijalno neispravnih.

# **8. Popis literature**

<span id="page-28-0"></span>[1] Access-SQL: Inner join with multiple tables – Stack overflow – adresa: https://stackoverflow.com/questions/19367565/access-sql-inner-join-with-multiple-tables

[2] Deploy an Access application – adresa: https://support.microsoft.com/enus/office/deploy-an-access-application-7bb4f2ba-30ee-458c-a673-102dc34bf14f

[3] FILTER function – adresa: https://support.microsoft.com/en-us/office/filter-functionf4f7cb66-82eb-4767-8f7c-4877ad80c759

[4] How do you write an Excel formula that will paste a specific value in a different cell? - adresa: https://superuser.com/questions/602216/how-do-you-write-an-excel-formulathat-will-paste-a-specific-value-in-a-differen

[5] IFERROR function – adresa: https://support.microsoft.com/en-us/office/iferrorfunction-c526fd07-caeb-47b8-8bb6-63f3e417f611

[6] Set the default form that appears when you open an Access database – adresa: https://support.microsoft.com/en-us/office/set-the-default-form-that-appears-when-you-openan-access-database-94961011-392f-4c3b-8dbc-e5d5adbff1df

[7] SORT function – adresa: https://support.microsoft.com/en-us/office/sort-function-22f63bd0-ccc8-492f-953d-c20e8e44b86c

[8] SQL-MS Access - Selecting which table to merge - Stack overflow – adresa: https://stackoverflow.com/questions/71212137/ms-access-selecting-which-table-to-merge

[9] TRIM function – adresa: https://support.microsoft.com/en-us/office/trim-function-410388fa-c5df-49c6-b16c-9e5630b479f9

[10] VLOOKUP function – adresa: https://support.microsoft.com/en-us/office/vlookupfunction-0bbc8083-26fe-4963-8ab8-93a18ad188a1

# 9. Popis slika

<span id="page-29-0"></span>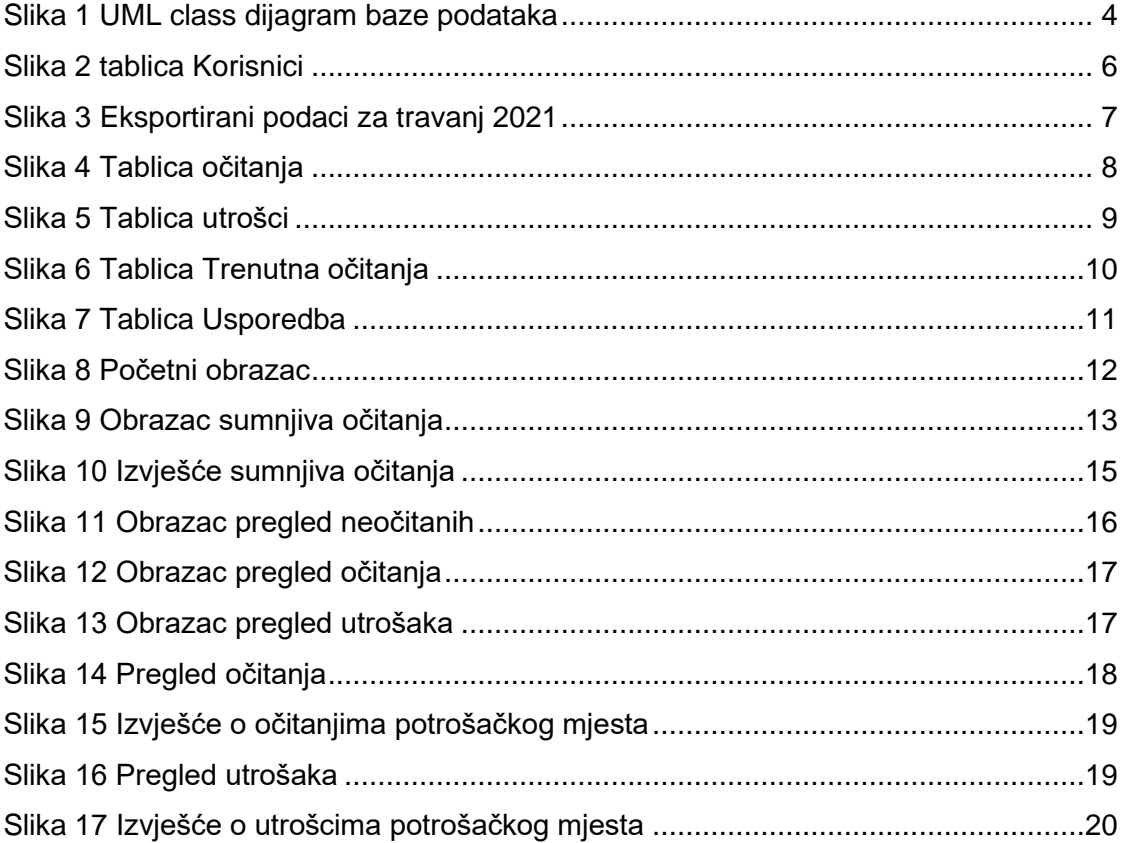

# **10. Prilozi**

- <span id="page-30-0"></span>[1] Korisnici.xls – MS Excel tablica
- [2] Mjerenje efikasnosti aplikacije.xlsx MS Excel tablica
- [3] Očitanja 2022.xls MS Excel tablica
- [4] Očitanja.accdb MS Access baza podataka/aplikacija
- [5]Trenutna očitanja.xlsx MS Excel tablica
- [6] Usporedba.xlsx MS Excel tablica
- [7] Utrosci2021.xlsx MS Excel tablica
- [8] Utrosci2022.xlsx MS Excel tablica